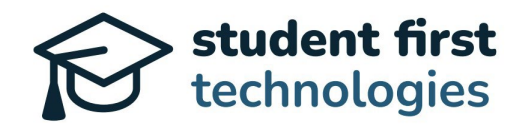

# **Family Portal User Instructions**

Tennessee Education Savings Account (ESA) Platform

# **Overview**

Welcome families, to the Tennessee Education Savings Account (ESA) Family User Portal! The Tennessee Department of Education is thrilled to provide an online platform designed to simplify the management of ESA funds.

Thank you for joining us on this journey towards enhancing your student's educational opportunities.

# **Family Portal Instructions**

#### **Account Sign Up**

- Expect an email for each participating student with essential resources:
	- Custom link(s) to ESA Platform
	- Webinar video
	- Instructional materials
- Click on the custom link to go to the Account Sign-up page.
- Fill out the form completely:
	- Include a reliable email and phone number for program updates from the Tennessee Department of Education.

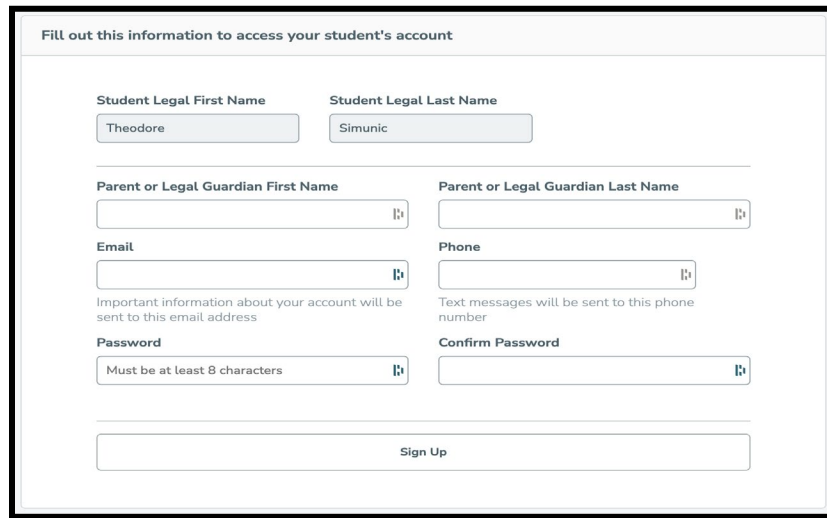

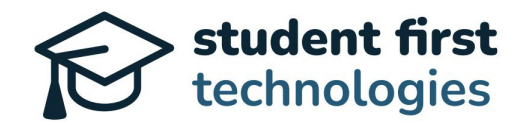

#### **ESA Family Dashboard**

- Welcome to the Family Dashboard! This is your one-stop hub for all current information on your student's ESA funds.
- Dashboard Locations:
	- Managing Multiple Students
	- Paying Tuition and Fees: A new tab appears once entered.
	- Editing Allocations to Tuition and Fees
	- Scheduling Educational Services/Buying Goods in Marketplace
	- Editing Family User Profile
- We will guide you through each section for a seamless experience.

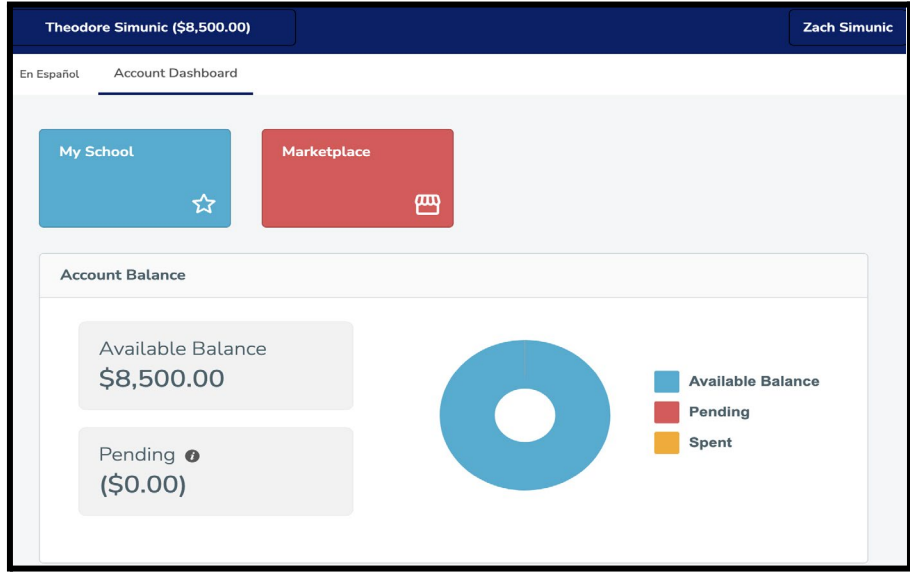

#### **Managing More than One Student**

- Managing Multiple Students:
	- To switch between student records, click the current student's name on the top-left corner of the portal.
	- Navigate easily among available students with simple clicks.
- Consistency Across Profiles:
	- All family portal features remain the same for each participating student for a uniform experience.

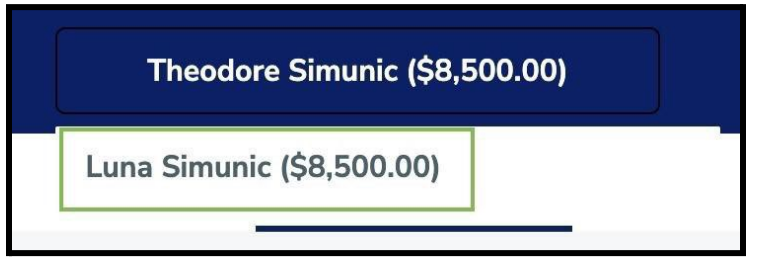

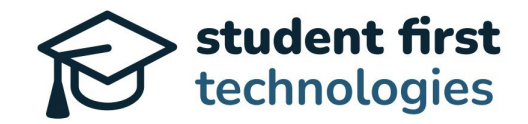

#### **"My School" Button**

- Paying Tuition and Fees
	- Begin by clicking on the 'My School' button.
	- Each participating student is already connected to their enrolled school.
	- Then, click the 'Pay Tuition and Fees' button.
- Allocating to Core School Expenses
	- View the 4 Core School Expenses available for allocation.
	- Enter the amounts you wish to allocate in each field.
- Dashboard Updates
	- Head back to the Family Dashboard.
	- Note the changes in 'Available Balance' and 'Pending' statuses.
	- The simple pinwheel is also updated to reflect the sum of your allocations to each Core School Expense.

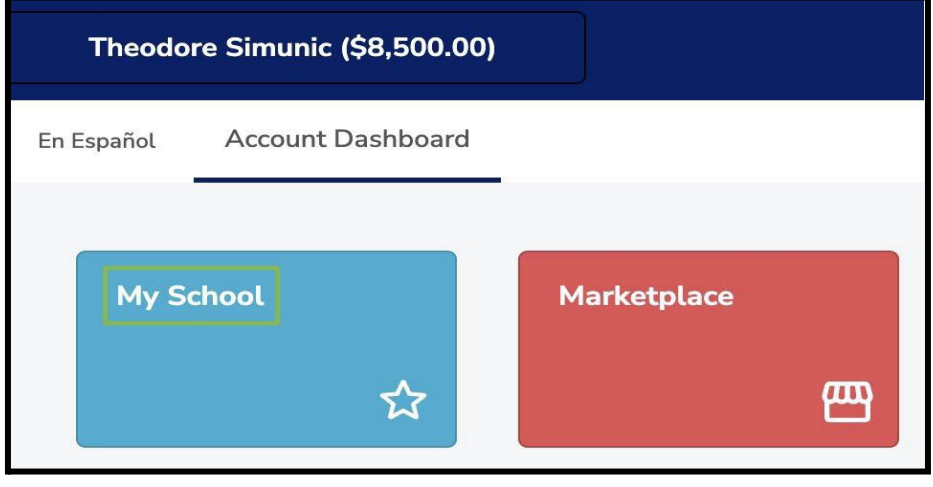

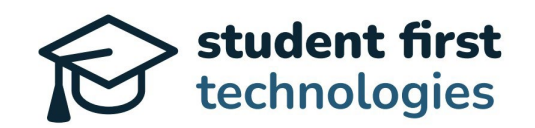

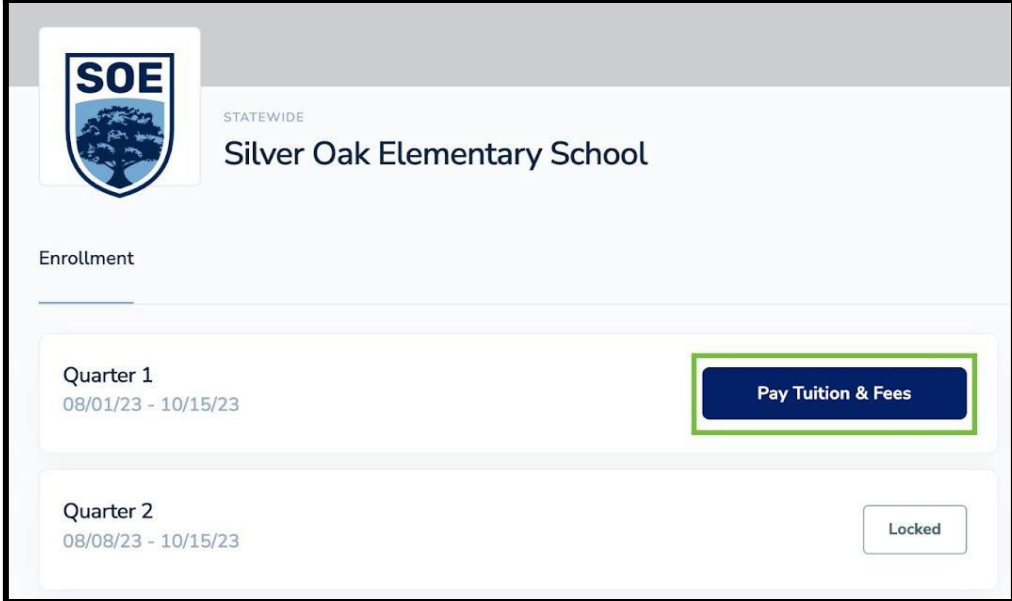

## **Editing Allocation to Tuition and Fees**

- Navigate to the "My School" section.
- Verify if the committed allocation is unapproved by the school.
- Click the cancel button for any unapproved allocations.
- Feel free to adjust allocations for Core Expenses like tuition, uniforms, textbooks, and technology.
- Go back to the Dashboard to see new and pending allocations.

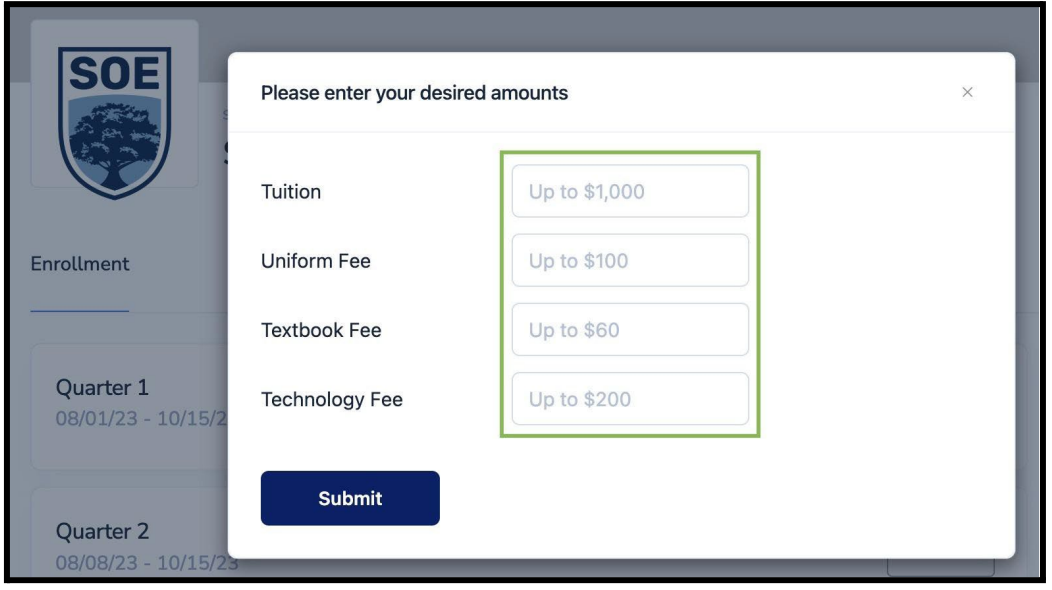

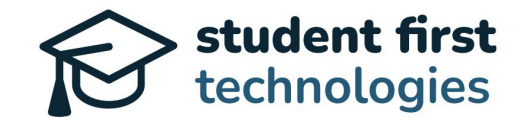

#### **Marketplace**

- Marketplace is coming soon for scheduling, tutoring, and other services.
- Enables purchase of educational goods using ESA account funds.
- Stay tuned for future updates on this feature.

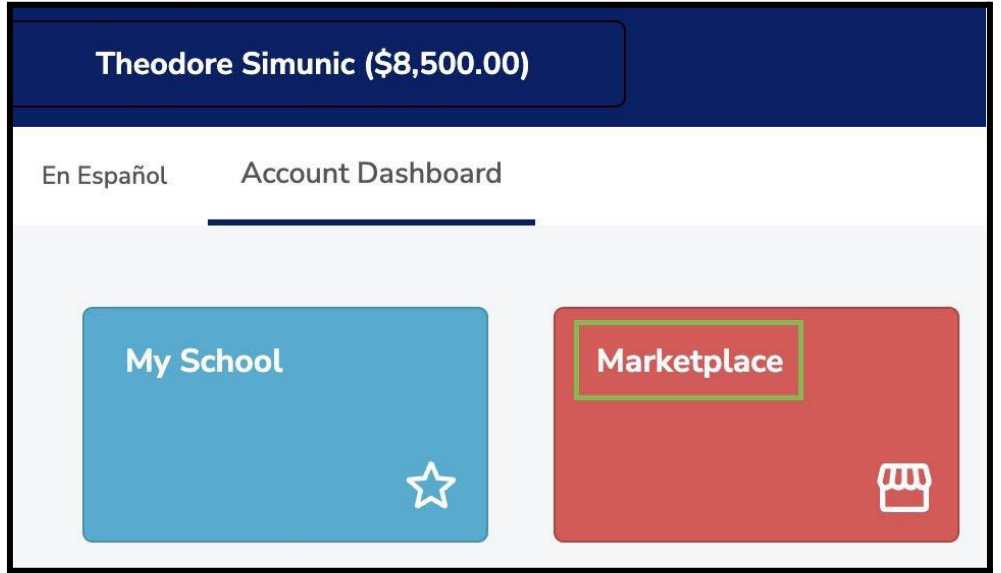

#### **Editing Family User Profile**

- Go to Family User's Name at top right of the screen. Click your name.
- Clicking on your name produces a drop-down menu. Click on the "Edit Profile" button.
- Edit any field as needed, including primary name, email, phone number, or communication preferences.
- Edit to create a new password as needed.

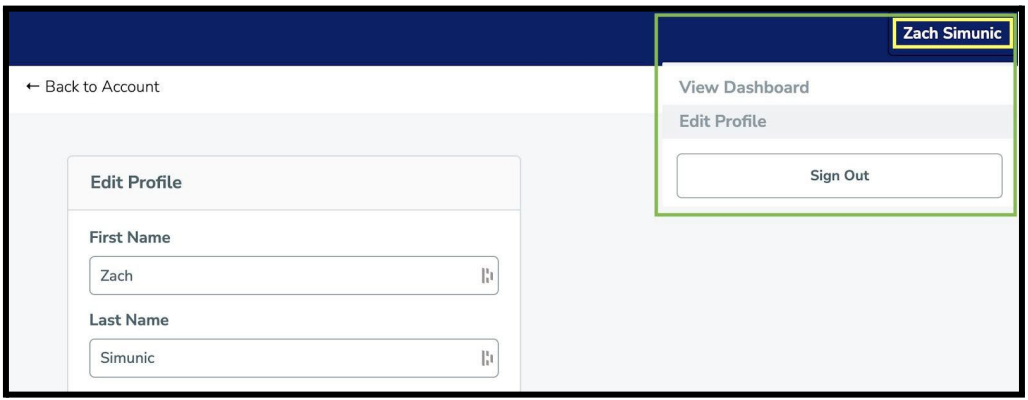

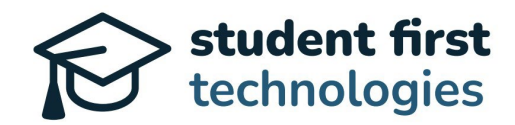

## **Switching Language to En Español and back to English**

- Navigate to "En Español" button at the top left of the screen.
- If desired, switch the platform language to Spanish by clicking "En Español".
- The option is available to revert to English by clicking "English".

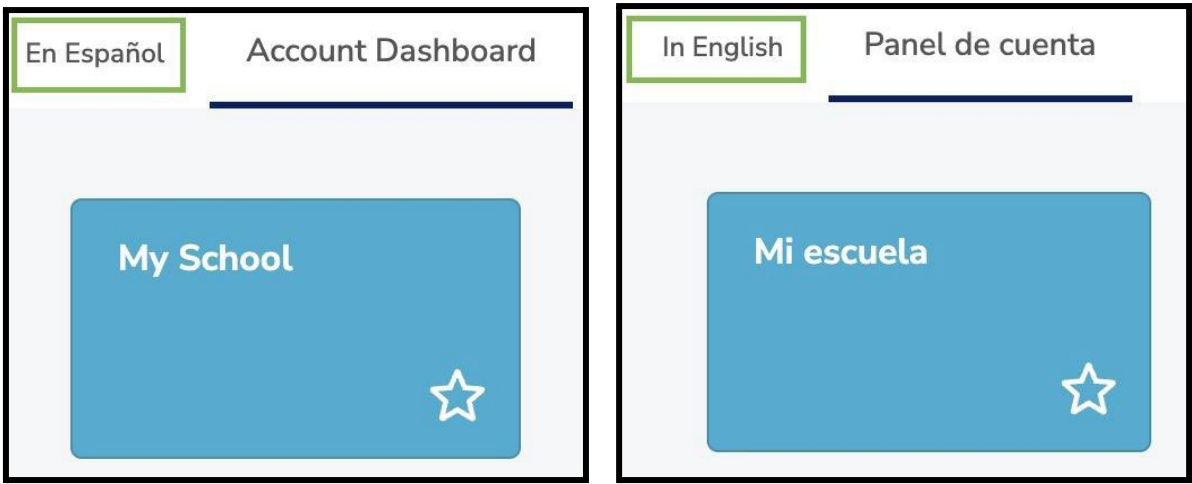

### **Start Using your TN ESA Digital Wallet!**

- The Tennessee Department of Education is excited to welcome you to the new Tennessee ESA Platform.
- Please use these instructions to perform common user actions within the family portal.

# **Need Help?**

If you run into any issues, the department is available to assist you. Email your questions to [esa.questions@tn.gov](mailto:esa.questions@tn.gov) or call (615) 741-9360.

With these steps, you will be well on your way to making the most of your student(s) ESA funds.